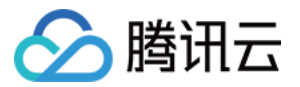

# 迁移服务平台

# 迁移资源调研

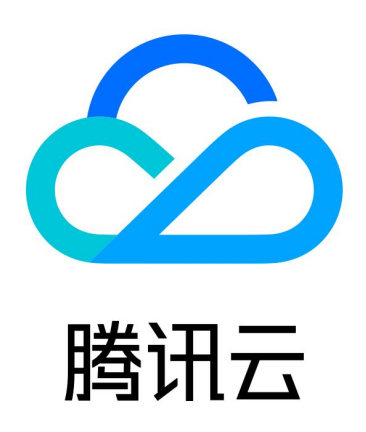

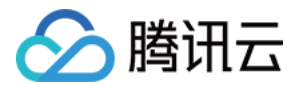

【版权声明】

©2013-2024 腾讯云版权所有

本文档(含所有文字、数据、图片等内容)完整的著作权归腾讯云计算(北京)有限责任公司单独所有,未经腾讯云 事先明确书面许可,任何主体不得以任何形式复制、修改、使用、抄袭、传播本文档全部或部分内容。前述行为构成 对腾讯云著作权的侵犯,腾讯云将依法采取措施追究法律责任。

【商标声明】

# ■ 腾讯元

及其它腾讯云服务相关的商标均为腾讯云计算(北京)有限责任公司及其关联公司所有。本文档涉及的第三方**主**体的 商标,依法由权利人所有。未经腾讯云及有关权利人书面许可,任何主体不得以任何方式对前述商标进行使用、复 制、修改、传播、抄录等行为,否则将构成对腾讯云及有关权利人商标权的侵犯,腾讯云将依法采取措施追究法律责 任。

【服务声明】

本文档意在向您介绍腾讯云全部或部分产品、服务的当时的相关概况,部分产品、服务的内容可能不时有所调整。 您所购买的腾讯云产品、服务的种类、服务标准等应由您与腾讯云之间的商业合同约定,除非双方另有约定,否则, 腾讯云对本文档内容不做任何明示或默示的承诺或保证。

【联系我们】

我们致力于为您提供个性化的售前购买咨询服务,及相应的技术售后服务,任何问题请联系 4009100100或 95716。

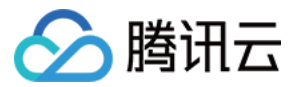

# 文档目录

[迁移资源调研](#page-3-0)

[概述](#page-3-1)

[阿里云资源调研](#page-5-0)

[华为云资源调研](#page-15-0)

[AWS 资源调研](#page-18-0)

[IDC 资源调研](#page-21-0)

[手工导入源资源](#page-25-0)

[迁移资源选型推荐](#page-29-0)

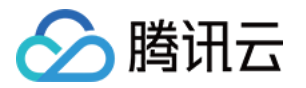

# <span id="page-3-0"></span>迁移资源调研

<span id="page-3-1"></span>概述

最近更新时间:2024-05-31 11:10:31

迁移服务平台是企业上云的支持工具,致力于为有云迁移需求的企业提供一站式的云迁移服务,帮助客户简化和加速 迁云过程,本文将介绍迁移服务平台使用过程中的常见场景及相关操作,供您参考。

#### 说明:

本操作指引仅供参考示意,旨在为用户提供清晰指南,部分素材来源于第三方公开信息,具体以第三方的相 关页面为准。

# 迁移资源调研

如果您在进行云资源迁移的前期规划,建议您使用迁移资源调研功能,按照以下顺序使用平台服务。

### 第一步:资源调研

创建资源调研任务,完成您在他云中各类型云资源的信息调研,包括资源名称、类型、规格等一系列信息,为后续云 迁移分析提供依据。目前平台已支持 阿里云资源调研、华为云资源调研、AWS资源调研、IDC资源调研、手工 导入源资源。

### 第二步: 洗型推荐

根据调研的源端资源规格属性,进行腾讯云产品选型推荐。平台将根据源端资源的地域、规格等属性,为您自动推荐 腾讯云上较为合适的云资源,同时支持用户对推荐配置进行自定义调整,操作指引请参见 迁移资源选型推荐。

# 支持范围

各厂商支持的资源范围如下:

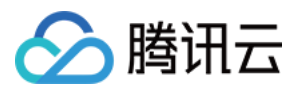

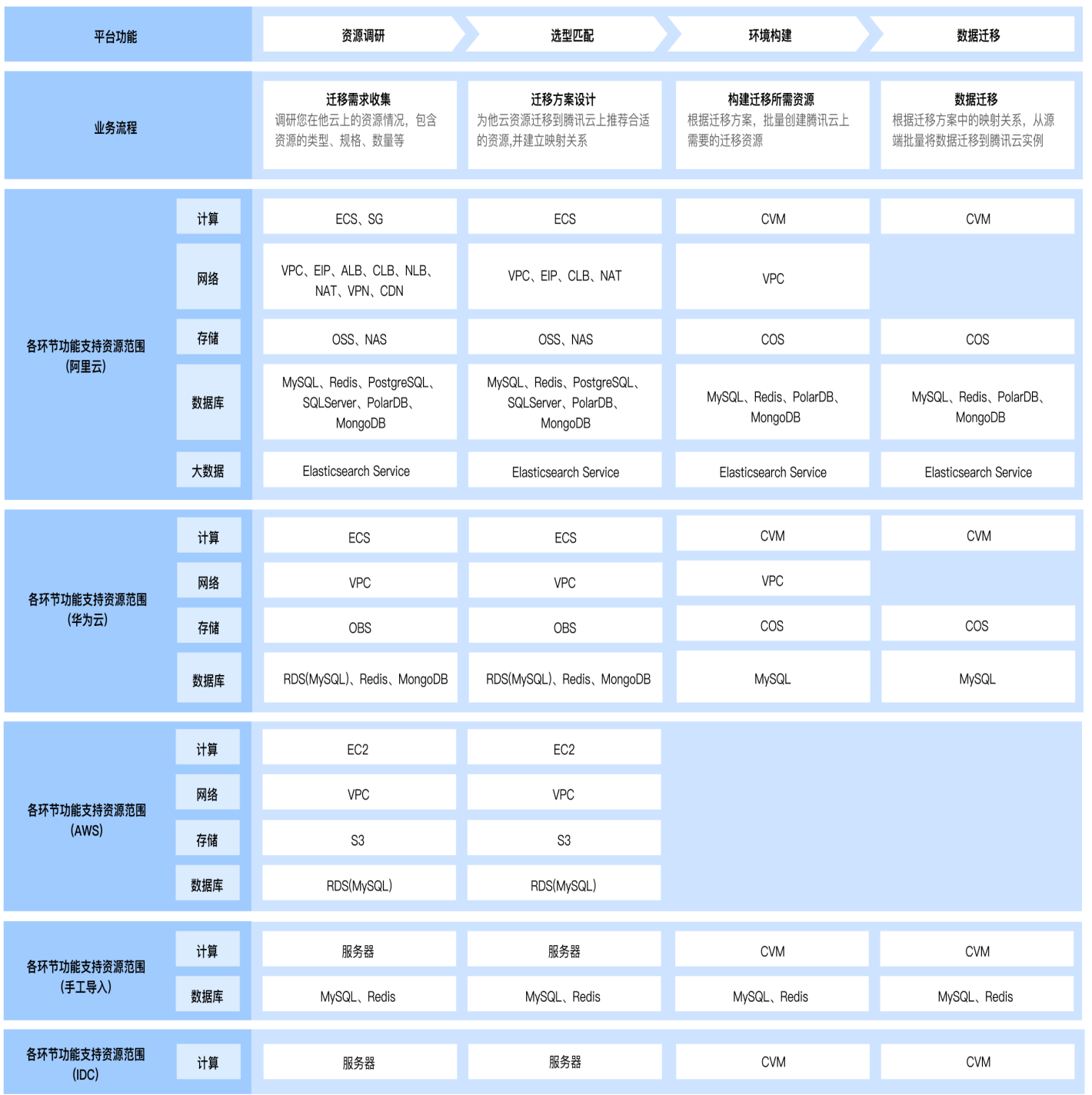

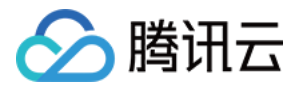

# <span id="page-5-0"></span>阿里云资源调研

最近更新时间: 2024-05-31 11:10:31

本文主要介绍,如何使用 MSP 迁移服务平台进行阿里云的资源调研。MSP 迁移服务平台支持通过在线、离线两种 方式进行阿里云资源的调研,您可以根据实际情况选择合适的调研方式:

- 在线调研是通过授予 MSP 一个阿里云只读权限的密钥,即可在线快速完成阿里云上多种资源的信息调研。
- 离线调研是通过导入指定的资源清单、账单等文件,完成资源的信息调研。

#### 说明:

本操作指引仅供参考示意,旨在为用户提供清晰指南,部分素材来源于第三方公开信息,具体以第三方的相 关页面为准。

# 阿里云在线调研

在线调研是通过授予 MSP 一个阿里云只读权限的密钥,即可在线快速完成阿里云上多种资源的信息调研,调研内 容主要为资源的类型、规格等。

#### 说明:

迁移服务平台 MSP 在线调研是仅对用户他云资源的实例规格等属性信息的只读调研,用户可以在调研完成 后,按照以下操作指引禁用相关密钥:

- 1. 登录 [阿里云访问控制菜单。](https://ram.console.aliyun.com/overview)
- 2. 在左侧导航栏, 选择身份管理 > 用户。
- 3. 在用户页面,单击目标 RAM 用户名称。
- 4. 在用户 AccessKev 区域, 单击禁用 AccessKev。

### 第一步: 准备阿里云只读权限密钥

1. 登录阿里云官网,进入 [阿里云访问控制菜单。](https://ram.console.aliyun.com/overview)

#### 注意:

如果您是使用阿里云子账号登录,子账号需要拥有管理访问控制(RAM)的权限,即管理用户以及授权的 权限(AliyunRAMFullAccess)。

- 2. 在左侧菜单中选择用户,点击创建用户,输入新用户的登录名称及显示名称,注意访问当时需要勾选 OpenAPI 调用访问,填写完必要信息请点击确认,可以参考 [创建RAM用户。](https://help.aliyun.com/zh/ram/user-guide/create-a-ram-user?spm=5176.28366559.help.dexternal.211e336aHHxLYF)
- 3. 在用户页面,找到上一步中新创建的用户,点击用户名进入该用户的详情页面,在权限管理中新增授权,为子用 户授予只读访问所有阿里云资源的权限(ReadOnlyAccess),可以参考 [为RAM用户授权](https://help.aliyun.com/zh/ram/user-guide/grant-permissions-to-the-ram-user?spm=a2c4g.11186623.0.0.376f4052eCpGrb) 。
- 4. [在该用户详情页面的认证管理中,点击创建 Accesskey,创建完成后,将密钥信息复制并保存,可以参考 创](https://help.aliyun.com/zh/ram/user-guide/create-an-accesskey-pair-1?spm=a2c4g.11186623.0.0.151e42a3tKy4Xt)

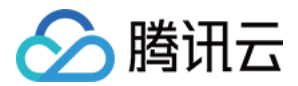

[建AccessKey。](https://help.aliyun.com/zh/ram/user-guide/create-an-accesskey-pair-1?spm=a2c4g.11186623.0.0.151e42a3tKy4Xt)

# 第二步:创建在线调研任务

进入 [迁移服务平台控制台](https://console.cloud.tencent.com/msp/mig_assistant),点击创建阿里云在线调研,输入调研任务名称、输入第一步中创建的只读权限阿里云密 钥,选择需要调研的地域等信息后,点击提交即可。

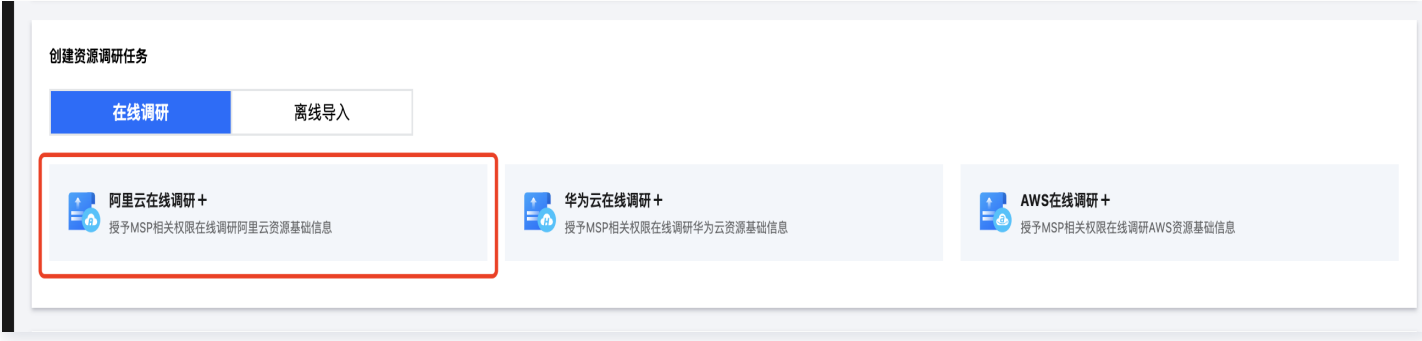

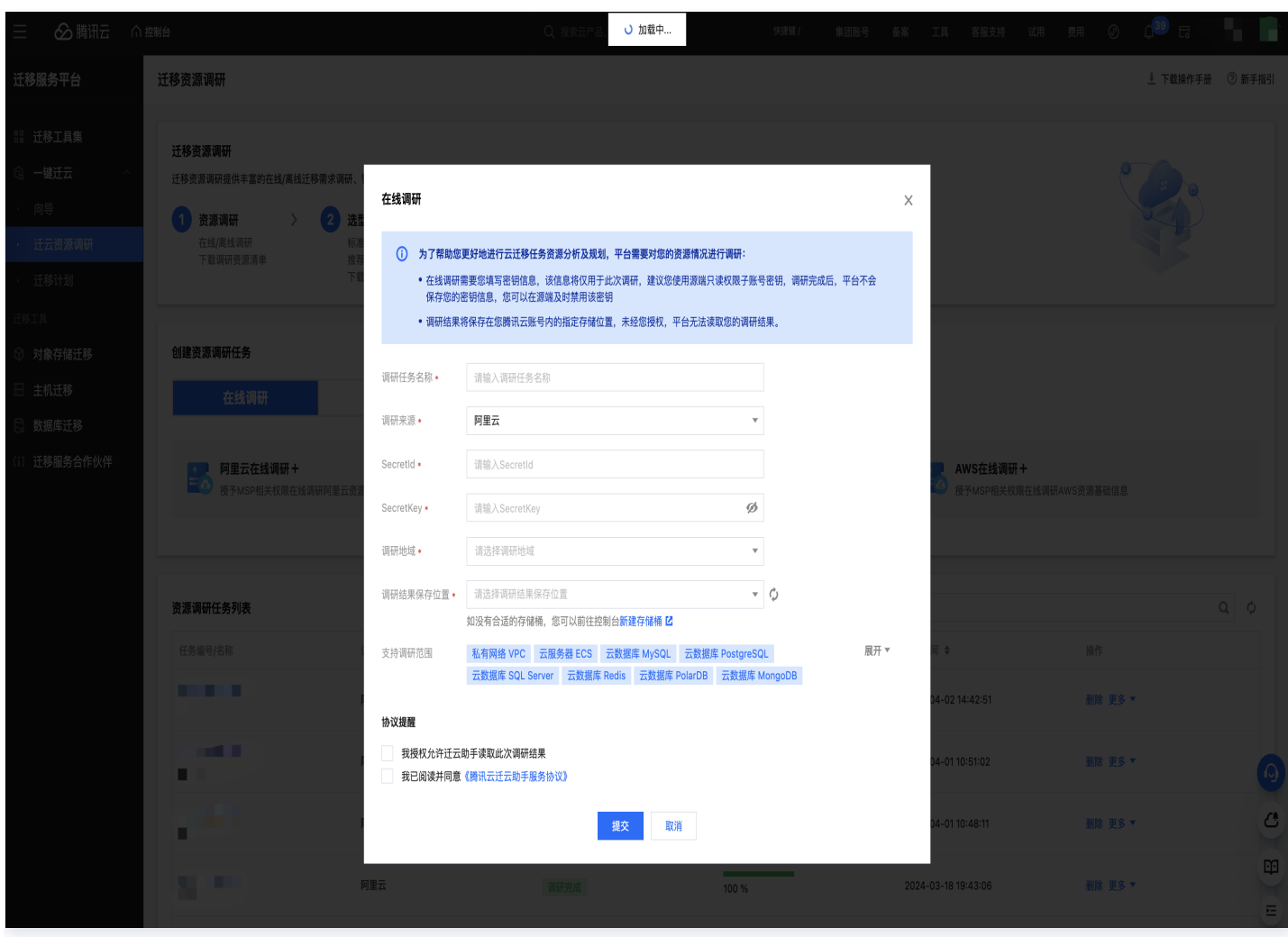

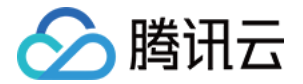

# 阿里云离线调研

### 阿里云迁移中心调研

### 第一步: 准备阿里云迁移中心调研文件

#### 注意:

- 以下调研操作仅获取指定范围内的资源配置信息,不涉及任何业务信息。
- 请勿修改下载的表格文件,将源文件直接上传至平台内,修改可能会导致数据解析失败。
- 1. 登录阿里云官网,进入 [阿里云迁移中心。](https://apds.console.aliyun.com/cn-hangzhou/cmh)
- 2. 点击云迁移中心左侧菜单栏 [评估->资源调研,](https://apds.console.aliyun.com/cn-hangzhou/survey-tool) 在调研工具中选择**在线调研-阿里云调研**。
- 3. 点击**开始调研**,填写调研信息,选择调研的地域范围及产品范围,未勾选到的地域及可用区的资源,将不会被调 研,可参考 [在线调研阿里云资源。](https://help.aliyun.com/zh/cmh/survey-alibaba-cloud-resources-in-online-mode)
- 4. 等待调研任务100%完成后,进入调研任务,点击导出,获取调研结果。

#### 第二步:创建阿里云离线导入调研任务

进入 [迁移服务平台控制台](https://console.cloud.tencent.com/msp/mig_assistant),在离线导入中,选择导入阿里云资源,输入调研任务名称,调研方式选择他云迁移中心 调研,选择第一步中生成的文件后提交即可。

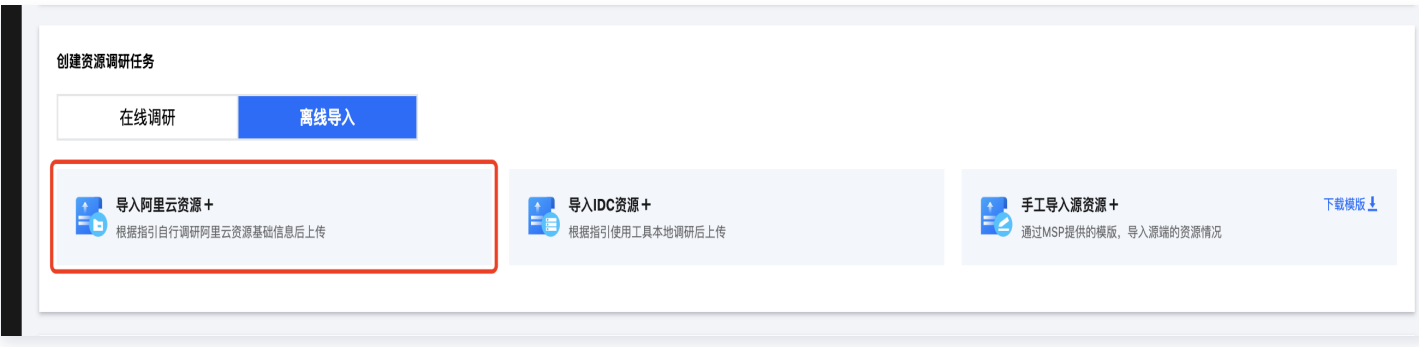

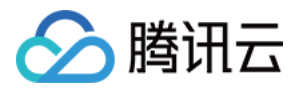

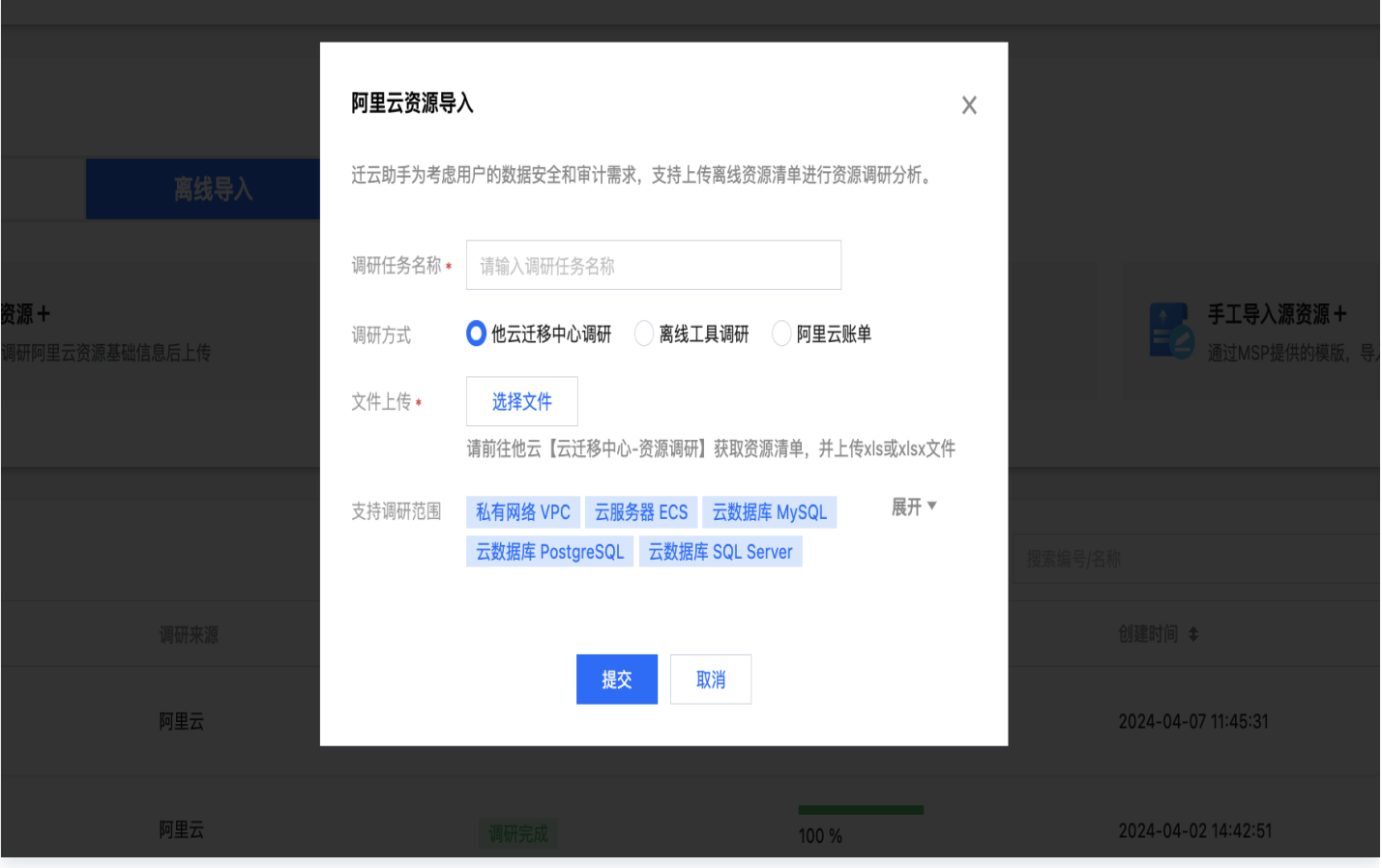

若您修改了云迁移中心导出文件中的部分关键字段,平台解析时会进行检测,缺少关键字段将触发补填功能。

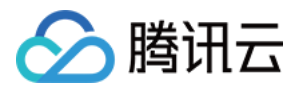

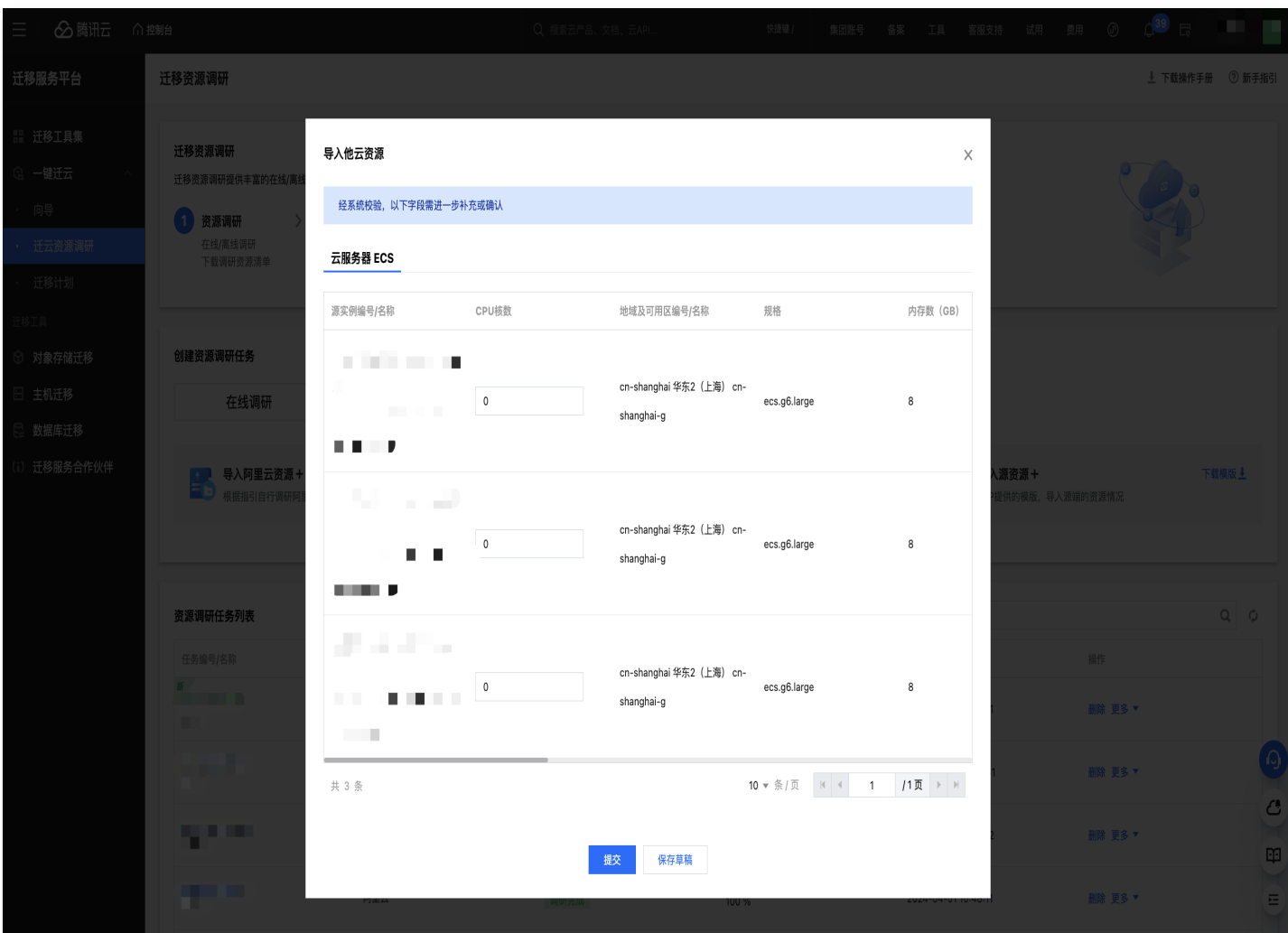

如果您需要稍后再填,可以点击**保存草稿**。后续点击对应的调研任务编号,进入任务后点击继续编辑。

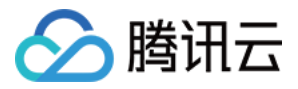

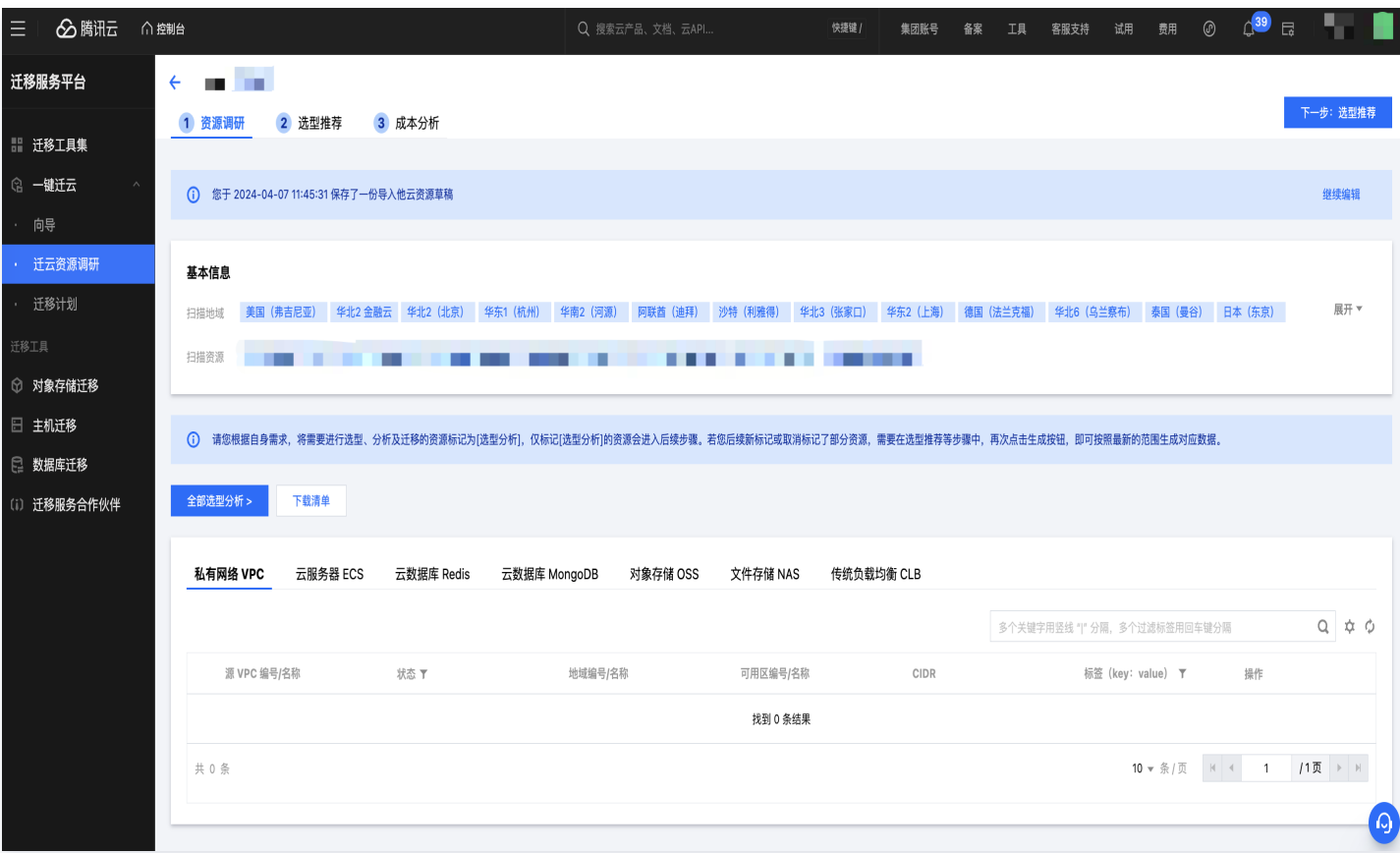

## 阿里云离线工具调研

#### 第一步: 准备阿里云离线工具调研清单

#### 注意:

请勿修改下载的表格文件,将源文件直接上传至平台内,修改可能会导致数据解析失败。

1. 登录 [迁移服务平台控制台](https://console.cloud.tencent.com/msp)。

2. 在迁移工具集中, 找到资源扫描 (本地版), 单击 [下载](https://msp-release-1258344699.cos.ap-shanghai.myqcloud.com/package/urp/mspcli.tar.gz) 。

3. 运行工具, 调研阿里云资源并生成调研文件, 可参考 [扫描工具离线版](https://cloud.tencent.com/document/product/659/59258) 操作指引。

#### 第二步:创建阿里云离线导入调研任务

进入 [迁移服务平台控制台](https://console.cloud.tencent.com/msp/mig_assistant),在离线导入中,选择导入阿里云资源,输入调研任务名称,调研方式选择离线工具调 研,选择文件后提交即可。

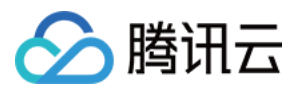

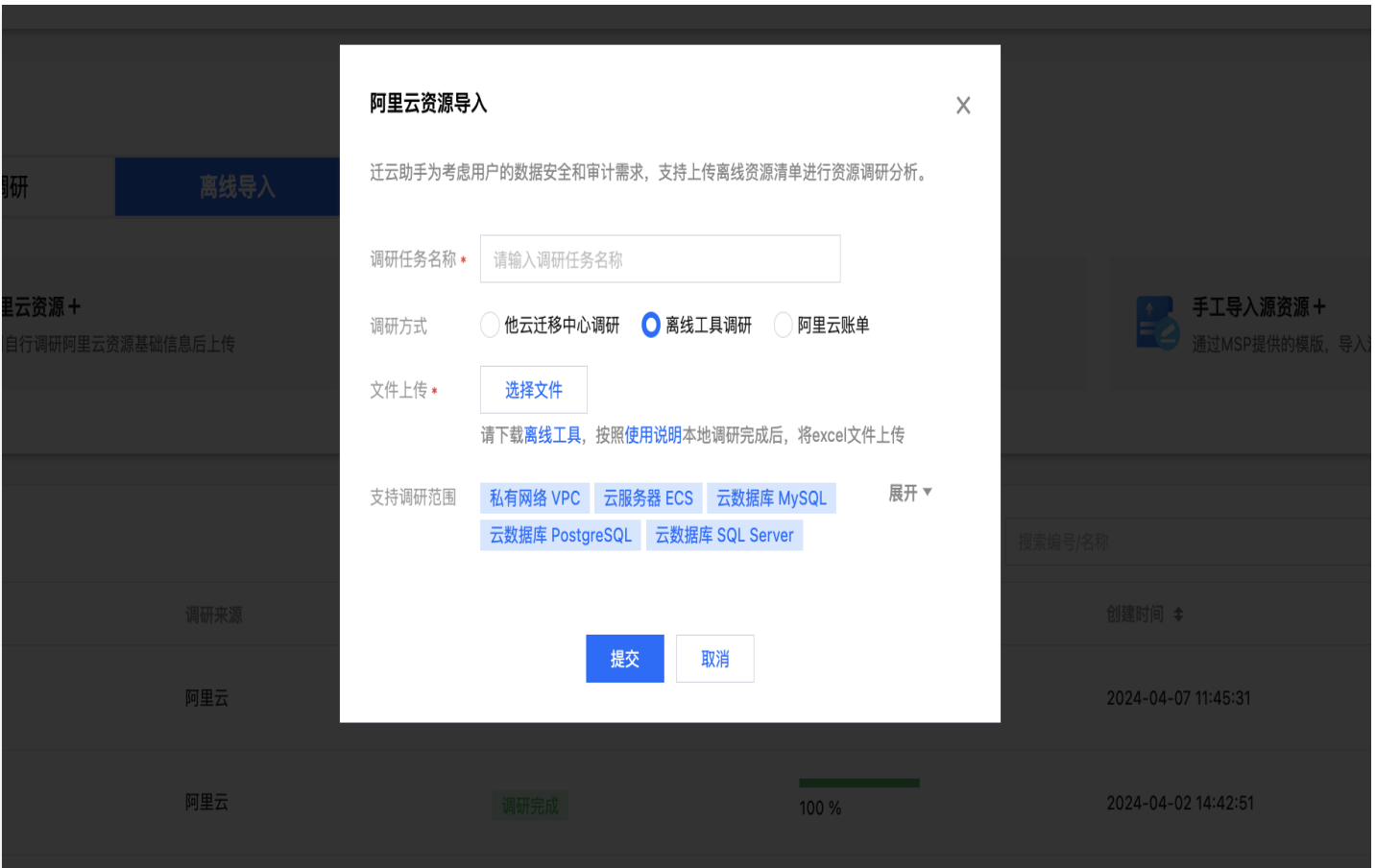

若您修改了离线工具导出文件的部分关键字段,平台解析时会进行检测,缺少关键字段将触发补填功能。如果您需要 稍后再填,可以点击保存草稿。后续点击对应的调研任务编号,进入任务后点击继续编辑。

### 阿里云账单调研

#### 第一步: 准备阿里云账单

注意:

请勿修改下载后的表格文件,将源文件直接上传至平台内,修改可能会导致数据解析失败。

1. 登录阿里云官网,进入阿里云控制台账单管理中账单详情菜单,可参考 [账单详情](https://help.aliyun.com/zh/user-center/user-guide/billing-details?spm=a2c81.54da98d.help.dexternal.1fbd1127My0a3y) 操作指引。

2. 进入明细账单,选择按实例导出账单 csv,统计周期可以根据实际需求选择。

#### 第二步:创建阿里云离线导入调研任务

进入 [迁移服务平台控制台](https://console.cloud.tencent.com/msp/mig_assistant),在离线导入中,选择**导入阿里云资源**,输入调研任务名称,调研方式选择阿里云账单, 选择文件后提交即可。

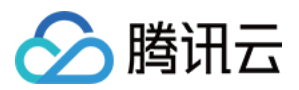

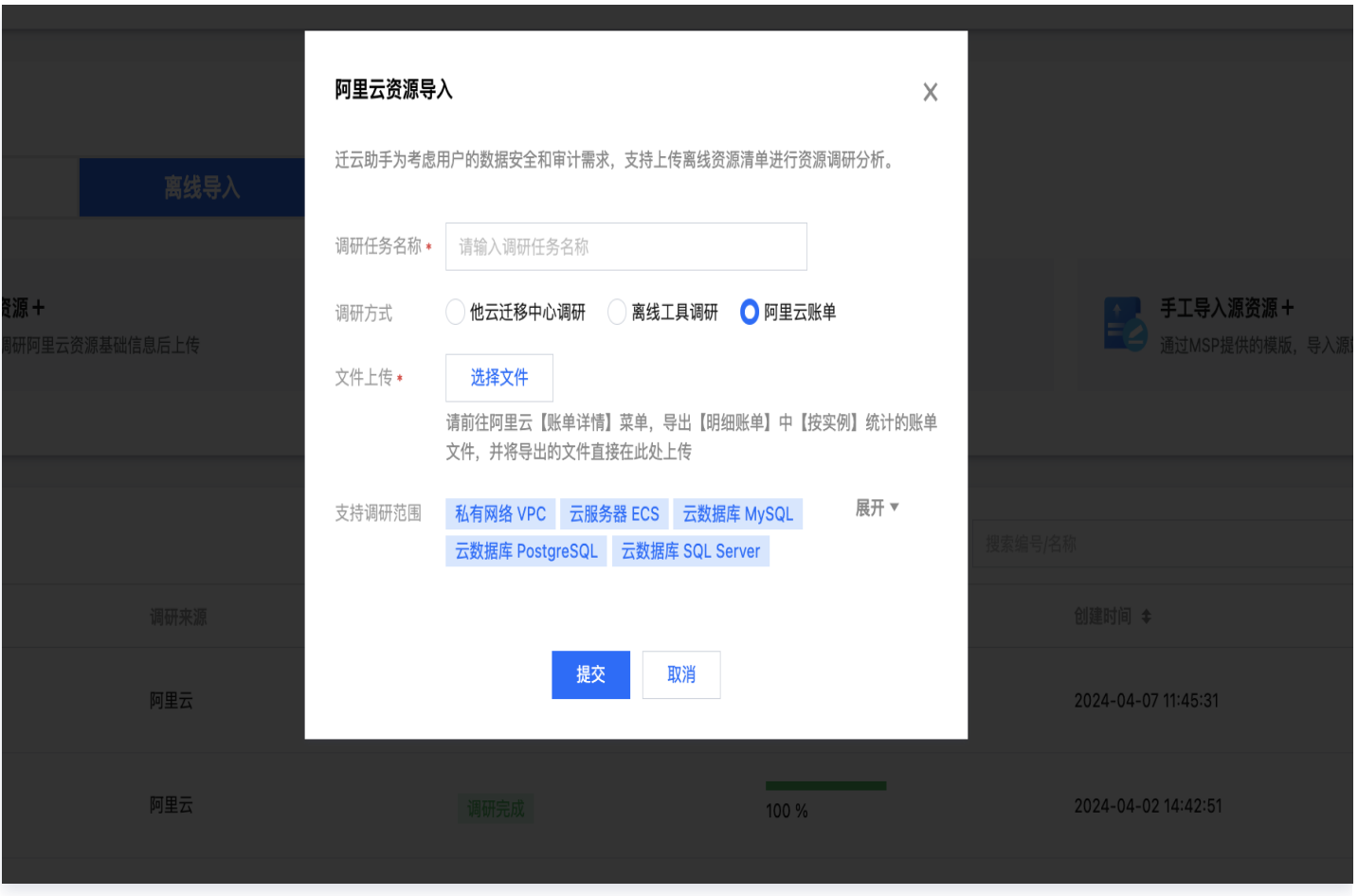

若您修改了阿里云账单的部分关键字段,平台解析时会进行检测,缺少关键字段将触发补填功能。如果您需要稍后再 填,可以点击保存草稿。后续点击对应的调研任务编号,进入任务后点击继续编辑。

# 查看调研结果

调研完成后,点击对应的调研任务编号,即可查看调研结果。

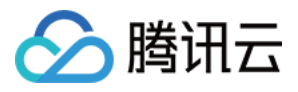

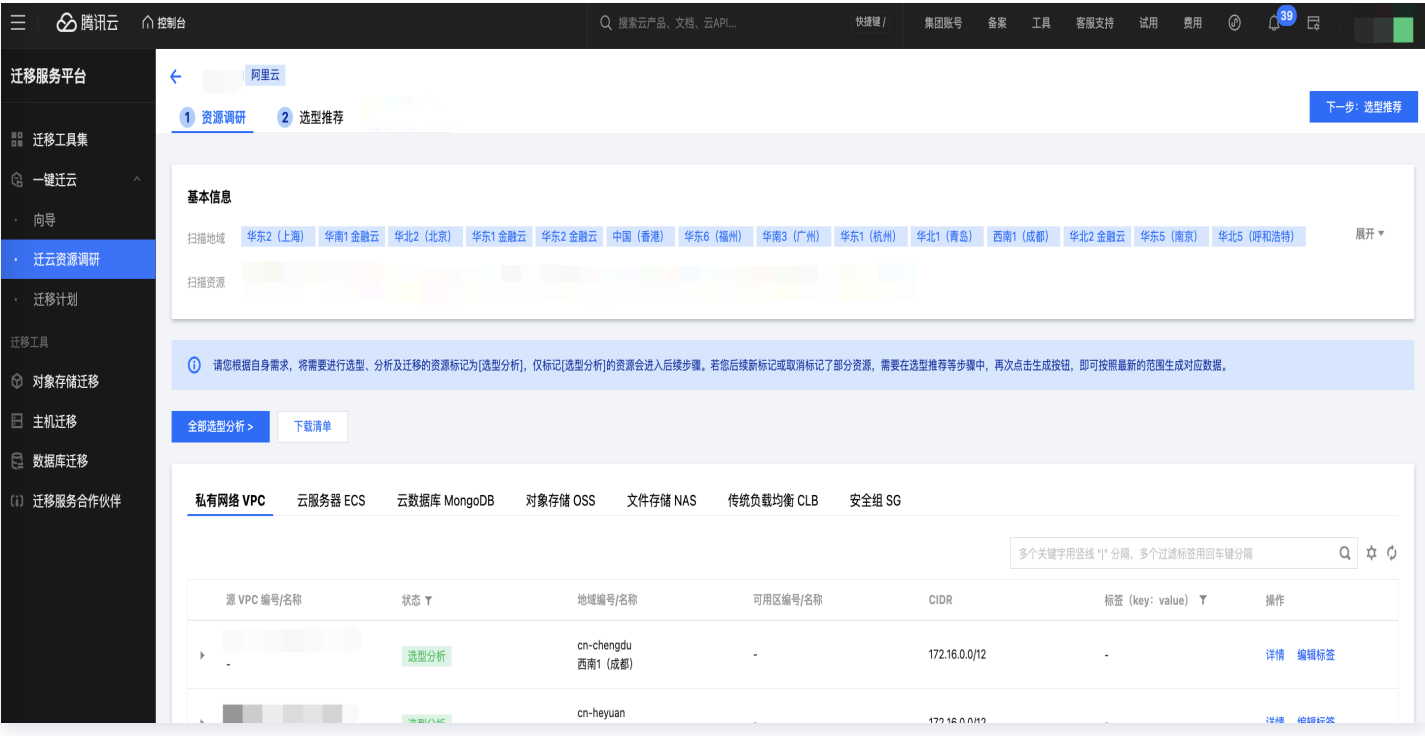

# 常见问题

# 资源调研中,使用在线调研功能,进度卡在100%,无法点击查看调研任务详情要如何处 理?

解决方案:账户余额不足,调研结果未能正常保存到存储位置(COS 桶内),请充值少量金额,账户无欠费后重新 调研。

# 使用阿里云离线调研,调研方式为阿里云迁移中心文件导入,调研结果不全要如何处理?

解决方案:使用阿里云迁移中心调研,需要等待阿里云的调研任务100%完成后,再进入调研任务,点击导出全部, 获取调研结果。若阿里云的调研任务尚未完成,导出的资源可能会有遗漏。

## 在阿里云明细账单页面,账期只能选择某一个月,怎么导出多个月的账单?

解决方案: 点击阿里云明细账单页面数据列表右上角的导出账单,导出内容选择全部内容,可以配置多个月的账期, 默认支持近18个月数据查询和导出。

## 使用阿里云账单导入(阿里实例明细账单),调研资源不全要怎么处理?

解决方案:可能有以下原因

(1)账单生成有延迟,明细账单数据相对于实际费用消耗延迟24小时更新,其中实例ID相关的信息( 实例配置, 实例规格等)延迟48小时更新。MSP 根据账单解析资源时,需要实例的详细配置信息,一般需满48小时之后导出

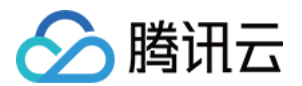

账单才可被解析到。

(2)资源已经被释放,若该资源在明细账单数据更新前已被释放(未满48小时),则无法获取该资源的实例信 息,后续也无法被解析到。

(3)导出账期较短,例如部分资源会延迟出账、部分包年包月资源仅在下单月份的账期中体现,可以尝试导出更长 时间的账期后重试。

(4)用户手动删除了部分数据,解析资源并进行后续的推荐、刊例价分析时,需要用到资源的规格信息,如果用户 删除了一些与规格相关的数据,如地域可用区、实例规格等,将无法被解析到。

(5)MSP 账单可支持的解析范围:ECS、RDS(MySQL 基础系列、SQLServer、PostgreSQL)、 Redis 社区版。

# 使用阿里云账单导入,云服务器价格未包含数据盘要怎么处理?

解决方案:使用阿里云账单导入,账单文件中缺少云服务的数据盘信息,导致在源端数据解析时缺少数据盘,无法自 动推荐目标端数据盘,您可以通过自定义配置编辑数据盘信息或使用在线调研等方式进行资源调研。

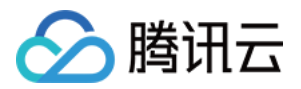

# <span id="page-15-0"></span>华为云资源调研

最近更新时间: 2024-05-31 11:10:31

本文主要介绍,如何使用 MSP 迁移服务平台进行华为云的资源调研。

#### **① 说明:**

本操作指引仅供参考示意,旨在为用户提供清晰指南,部分素材来源于第三方公开信息,具体以第三方的相 关页面为准。

# 华为云在线调研

在线调研是通过授予 MSP 一个华为云只读权限的密钥,即可在线快速完成华为云上多种资源的信息调研,调研内 容主要为资源的类型、规格等。

#### 说明:

迁移服务平台 MSP 在线调研是仅对用户他云资源的实例规格等属性信息的只读调研,用户可以在调研完成 后,按照以下操作指引禁用相关密钥:

- 1. 登录华为云官网,进入 [华为云统一身份认证服务。](https://console.huaweicloud.com/iam)
- 2. 在左侧菜单中进入用户功能,在对应用户详情安全设置的访问密钥区域,单击禁用 AccessKey。

### 第一步:准备华为云只读权限密钥

1. 登录华为云官网,进入[华为云统一身份认证服务](https://console.huaweicloud.com/iam) 。

#### 注意:

如果您是使用华为云子账号登录,子账号需要拥有 IAM 身份中心服务所有权限(IdentityCenter FullAccess)

- 2. 在左侧菜单中进入用户组,点击创建用户组,填写相关信息后,确定创建用户组。
- 3. 为创建好的用户组配置授权,请至少授予弹性云服务器的只读访问权限(ECS ReadOnlyAccess)、虚拟私 有云的只读权限(VPC ReadOnlyAccess)、关系型数据库服务资源只读权限(RDS ReadOnlyAccess)、对象存储服务的只读权限(OBS ReadOnlyAccess)、文档数据库服务资源只读权 [限\(DDS ReadOnlyAccess\)、分布式缓存服务只读权限\(DCS ReadOnlyAccess\),可以参考 创建](https://support.huaweicloud.com/usermanual-iam/iam_03_0001.html) 用户组并授权。
- 4. 在左侧菜单中进入用户,点击创建用户,输入用户名,访问方式必须至少勾选编程访问,并为用户配置对应用户 组,创建完成后,需要及时下载访问密钥并保存,可以参考 创建IAM用户 以及给 [IAM用户授权](https://support.huaweicloud.com/usermanual-iam/iam_01_0652.html) 。

#### 第二步:创建在线调研任务

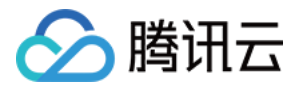

进入 [迁移服务平台控制台](https://console.cloud.tencent.com/msp/mig_assistant),点击创建华为云在线调研,输入调研任务名称、输入第一步中生成的只读权限密钥,选 择需要调研的地域等信息后,点击提交即可。

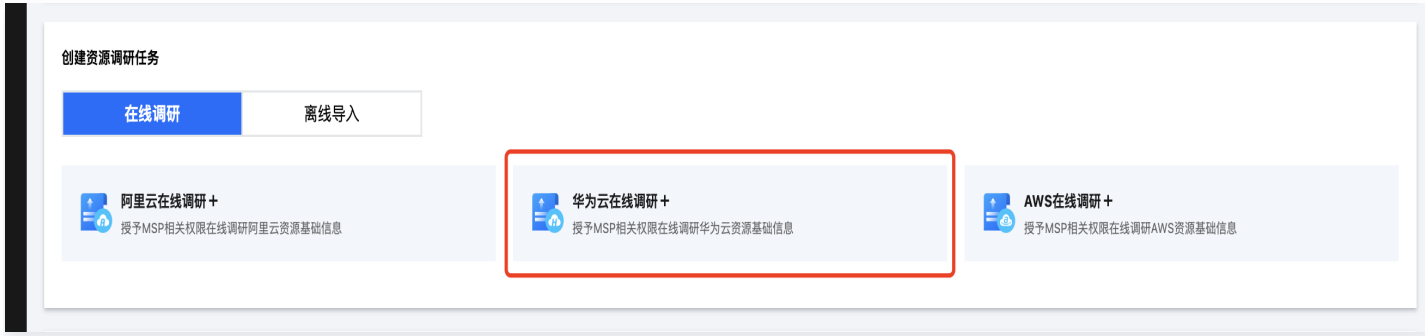

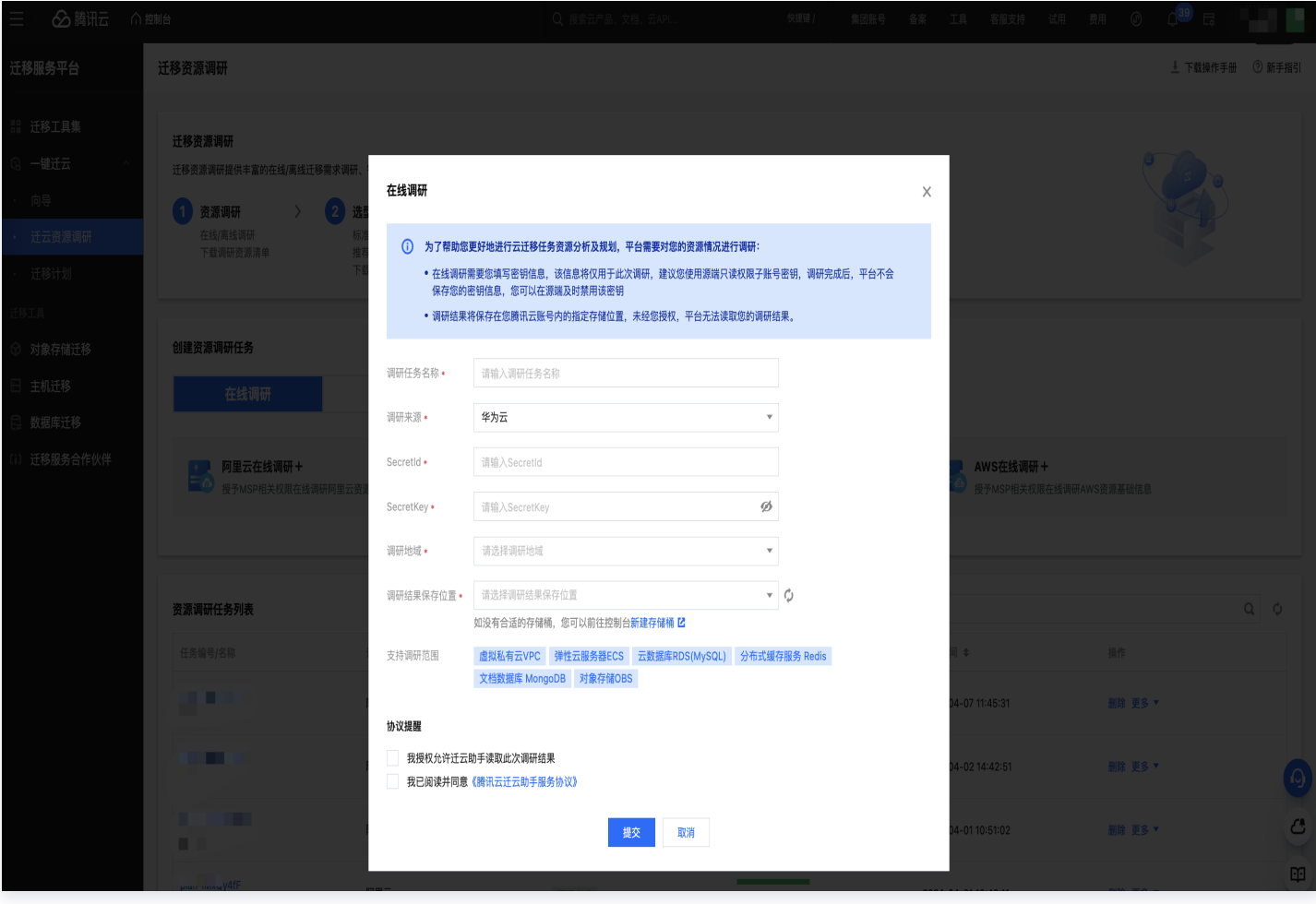

# 查看调研结果

调研完成后,点击对应的调研任务编号,即可查看调研结果。

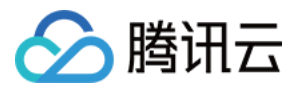

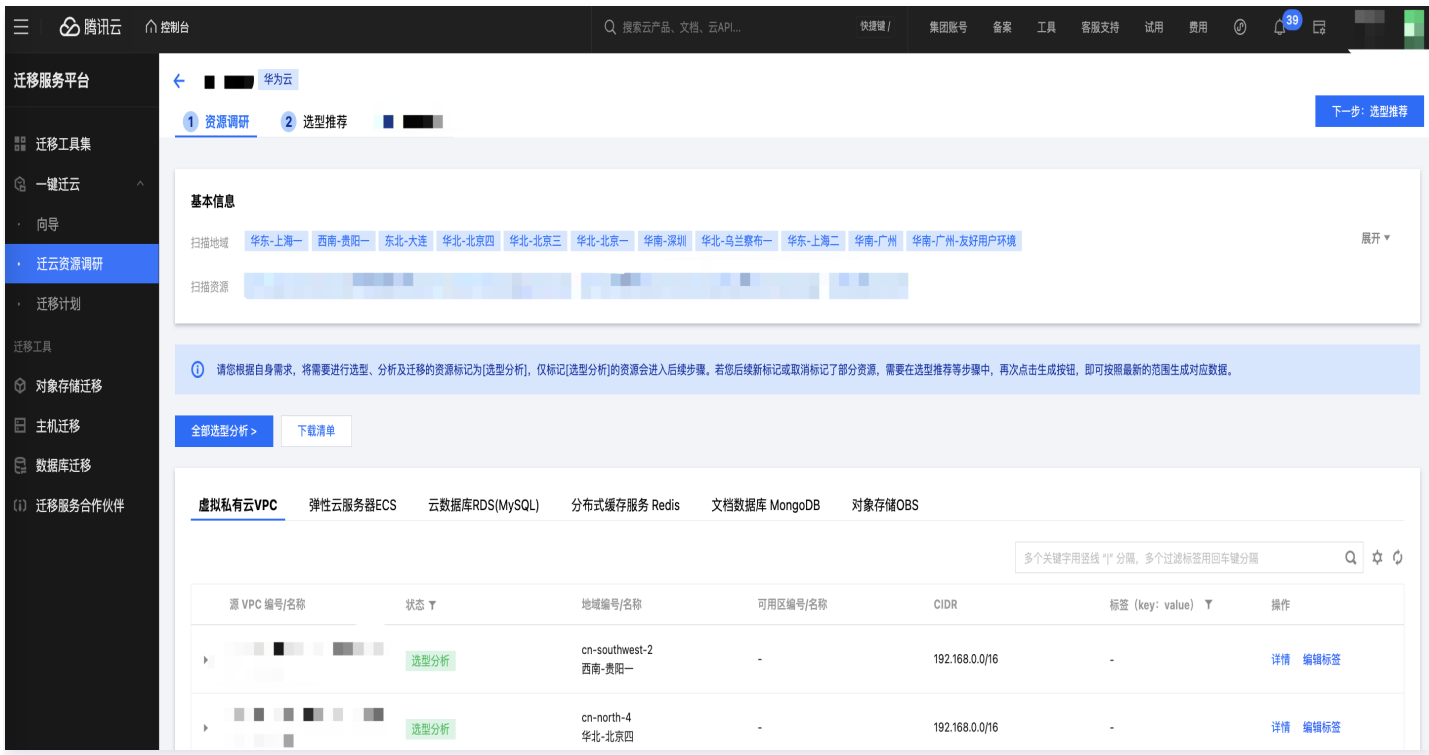

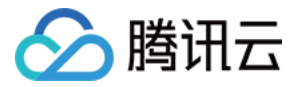

# <span id="page-18-0"></span>AWS 资源调研

最近更新时间:2024-05-31 11:10:31

本文主要介绍,如何使用 MSP 迁移服务平台进行 AWS 的资源调研。

#### **① 说明:**

本操作指引仅供参考示意,旨在为用户提供清晰指南,部分素材来源于第三方公开信息,具体以第三方的相 关页面为准。

# AWS在线调研

在线调研是通过授予 MSP 一个 AWS 只读权限的密钥,即可在线快速完成 AWS 上多种资源的信息调研,调研内 容主要为资源的类型、规格等。

#### 说明:

- 迁移服务平台 MSP 在线调研是仅对用户他云资源的实例规格等属性信息的只读调研,用户可以在调研 完成后,按照以下操作指引禁用相关密钥:
- 1. 登录 AWS 官网,进入 [AWS安全凭证。](https://us-east-1.console.aws.amazon.com/iam/home?region=us-east-1#/security_credentials)
- 2. 在左侧菜单中进入用户功能,在对应用户详情安全凭证的访问密钥区域,单击禁用 AccessKey。
- 暂不支持 Amazon Web Services 中国(北京)区域和 Amazon Web Services 中国(宁夏)区 域资源调研。

#### 第一步: 准备AWS只读权限密钥

1. 登录 AWS 官网, 进入 [AWS安全凭证。](https://us-east-1.console.aws.amazon.com/iam/home?region=us-east-1#/security_credentials)

#### 注意:

如果您是使用 AWS 子账号登录,子账号需要拥有 IAMFullAccess 权限。

- <u>2. 在左侧菜单中进入 用户 功能,点击创建用户,在设置权限时,选择直接附加策略,请至少授予</u> AmazonEC2ReadOnlyAccess、AmazonVPCReadOnlyAccess 权限。
- 3. 创建完成后,点击用户名称,进入子用户的详情页面,在安全凭证中创建访问密钥,创建完成后,需要及时下载 访问密钥并保存。

#### 第二步:创建在线调研任务

进入 [迁移服务平台控制台](https://console.cloud.tencent.com/msp/mig_assistant),点击创建 AWS在线调研,输入调研任务名称、输入第一步中创建的只读权限密钥,选 择需要调研的地域等信息后,点击提交即可。

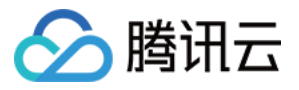

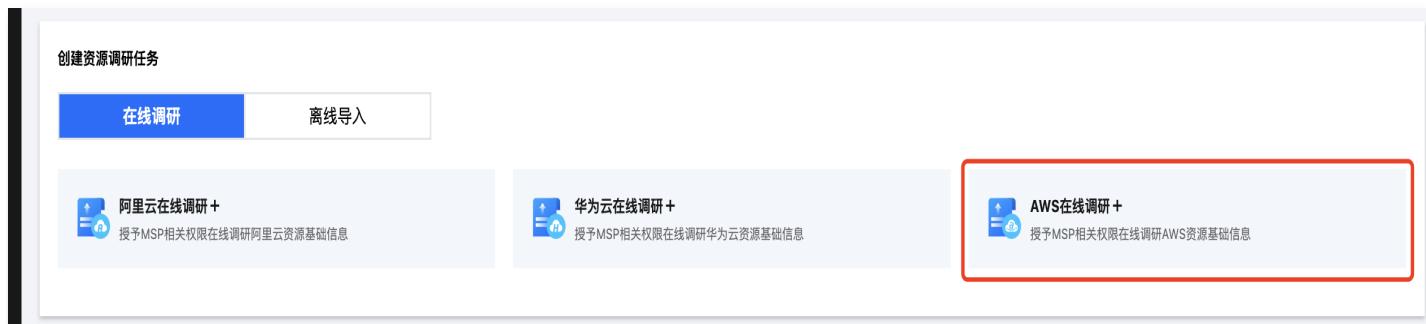

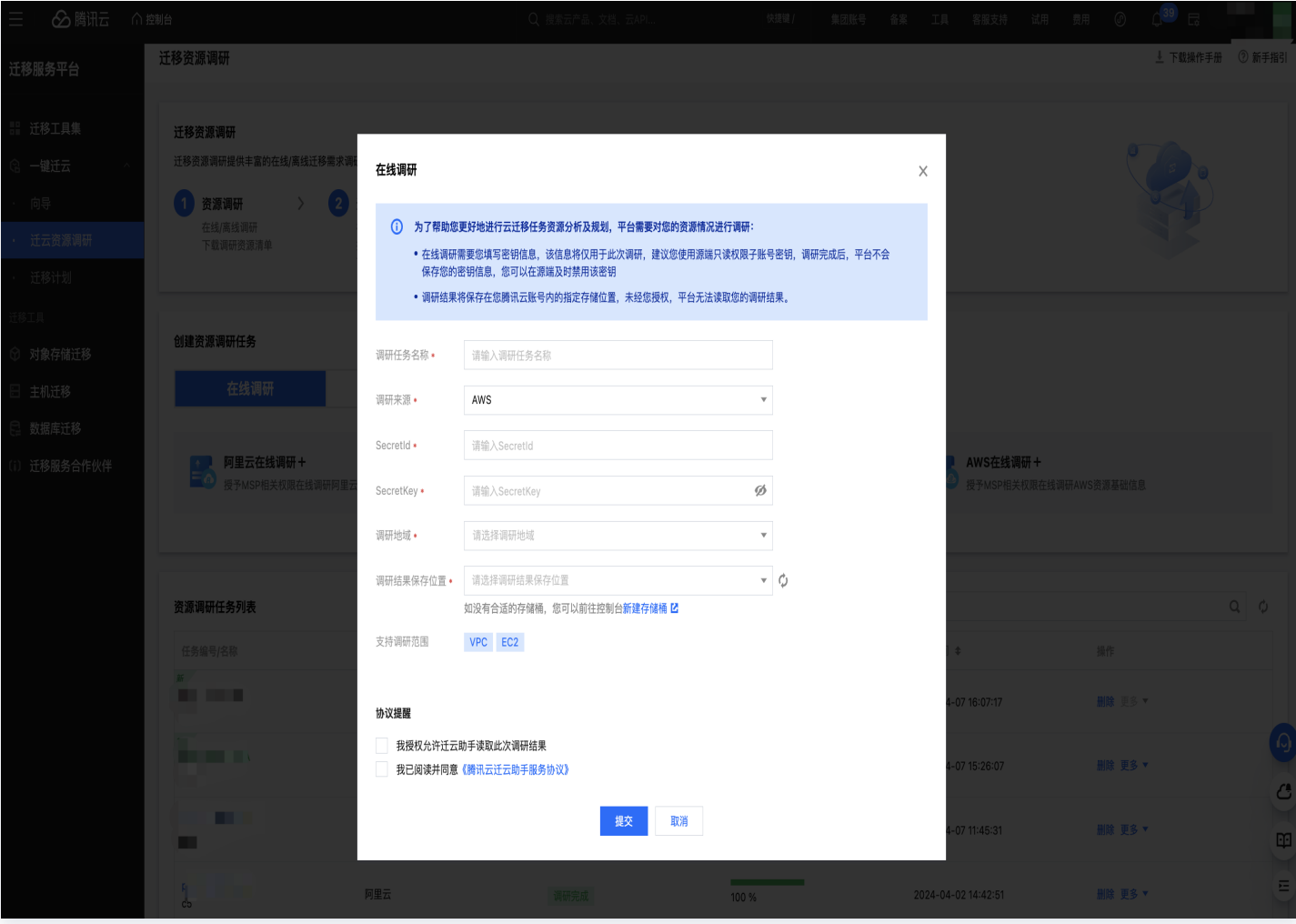

# 查看调研结果

调研完成后,点击对应的调研任务编号,即可查看调研结果。

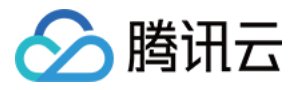

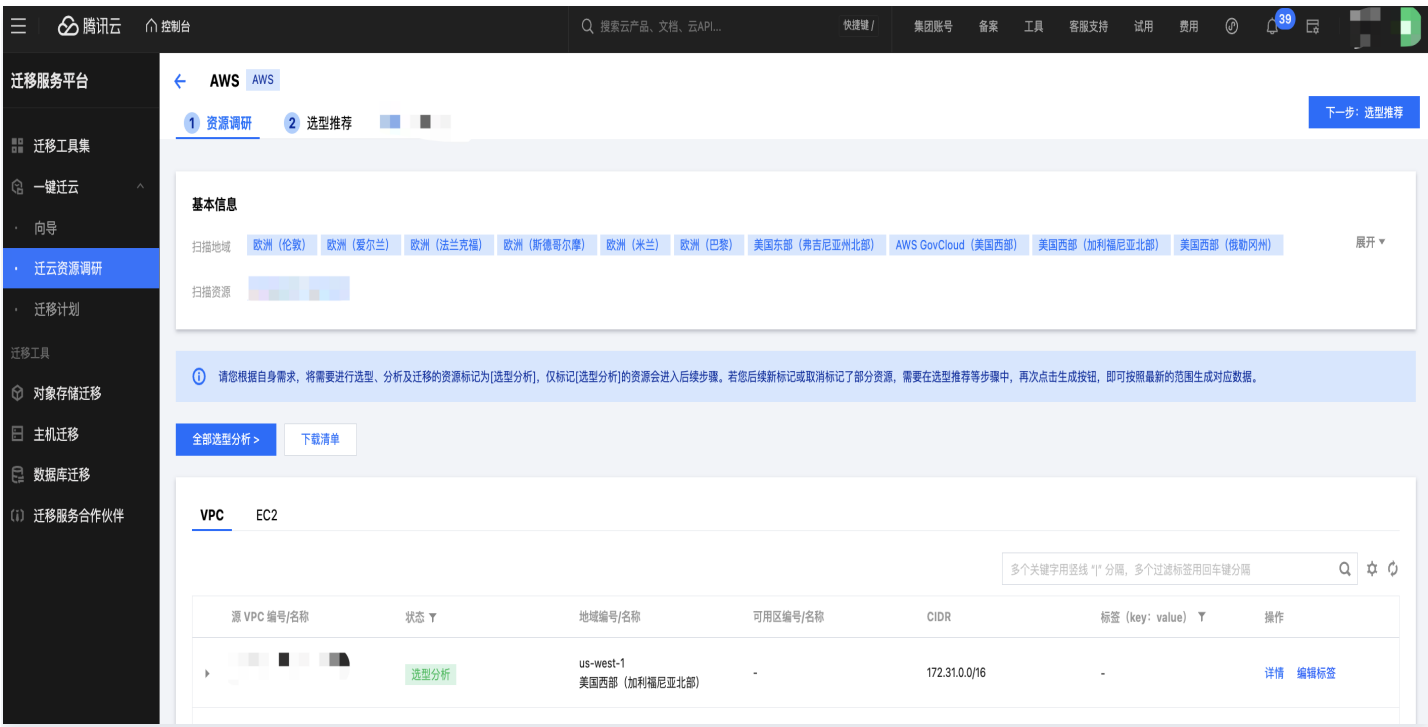

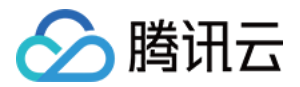

# <span id="page-21-0"></span>IDC 资源调研

最近更新时间:2024-04-10 10:38:41

本文主要介绍,如何使用 MSP 迁移服务平台的工具进行 IDC 的资源调研。

# IDC资源调研

IDC 资源调研是通过安装 MSP 服务平台离线工具,完成相关配置后,自动进行 IDC 集群服务器规格信息调研。

#### 说明:

迁移服务平台 MSP 离线调研工具仅对本地服务器的规格属性进行调研,不会读取、影响本地服务器的业务 数据。

# 第一步: 离线工具调研

1. 执行下方命令或 [点击此处](https://msp-release-1258344699.cos.ap-shanghai.myqcloud.com/package/urp/agent.tar.gz) 获取调研工具,并解压 MSP 离线调研工具。

```
wget https://msp-release-1258344699.cos.ap-
shanghai.myqcloud.com/package/urp/agent.tar.gz
tar -xzvf agent.tar.gz
```
2. 在工具 agent 同级目录新建 user.config 。参照下方,将需要调研的服务器信息配置到 user.config 中,多个 服务器信息换行配置。

user1:password1:host1:port1 user2:password2:host2:port2

3. 执行调研命令

### ./agent scan

执行完成后,如下图所示。

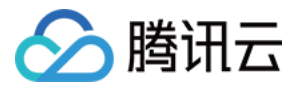

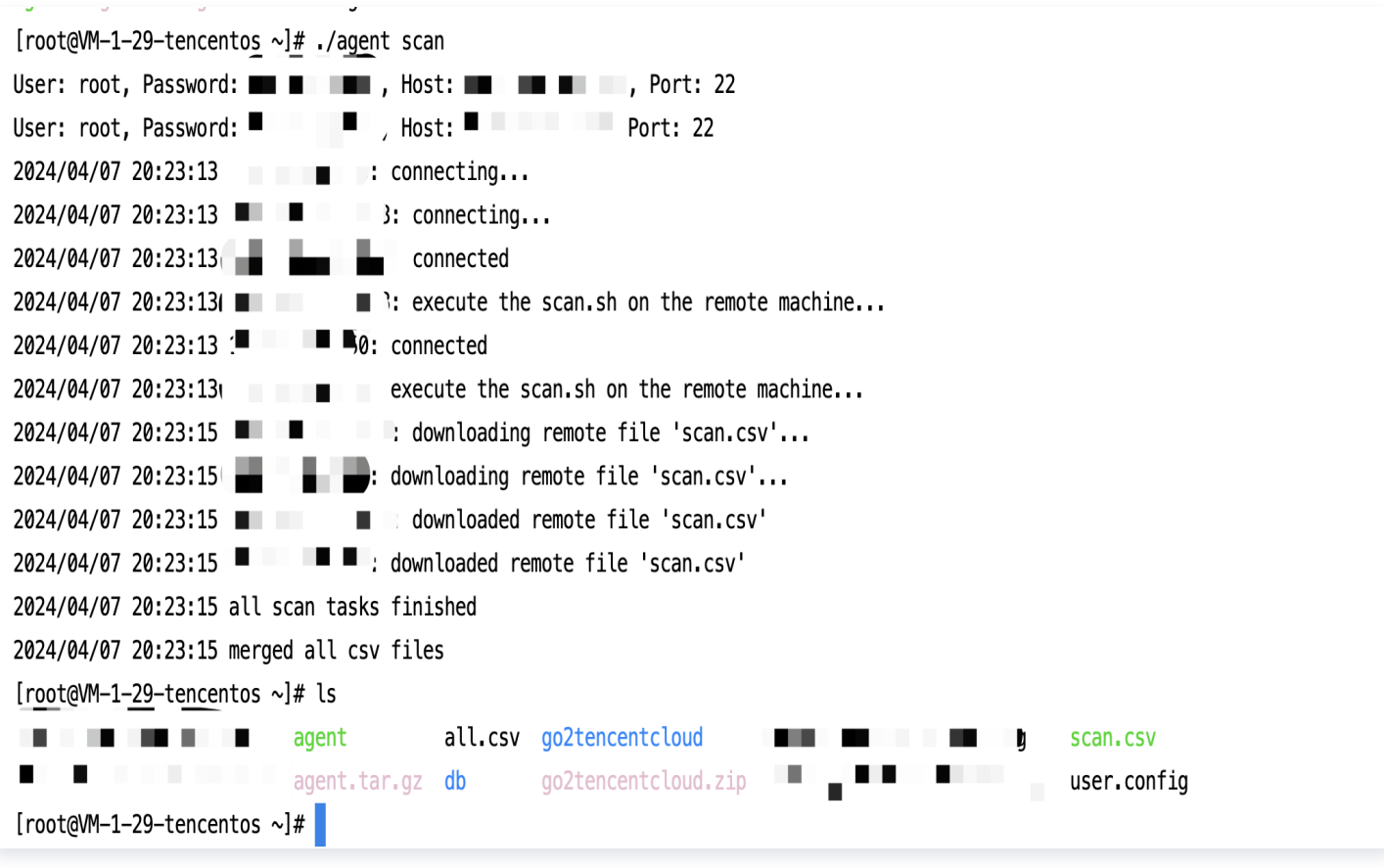

#### 4. 获取生成的 all.csv 文件。

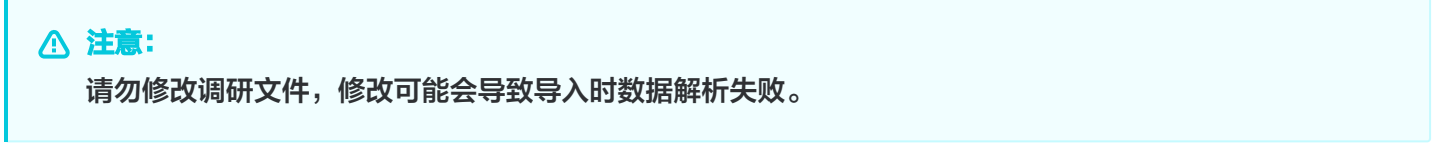

# 第二步:创建离线调研任务

进入 [迁移服务平台控制台](https://console.cloud.tencent.com/msp/mig_assistant),在离线导入中,选择导入IDC资源,输入调研任务名称,选择上一步中生成的 all.csv 文件后提交即可。

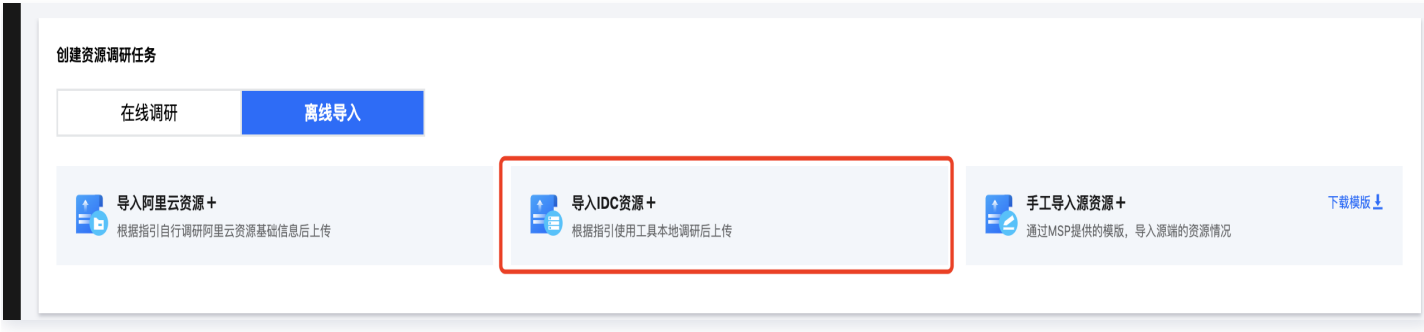

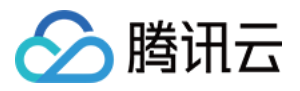

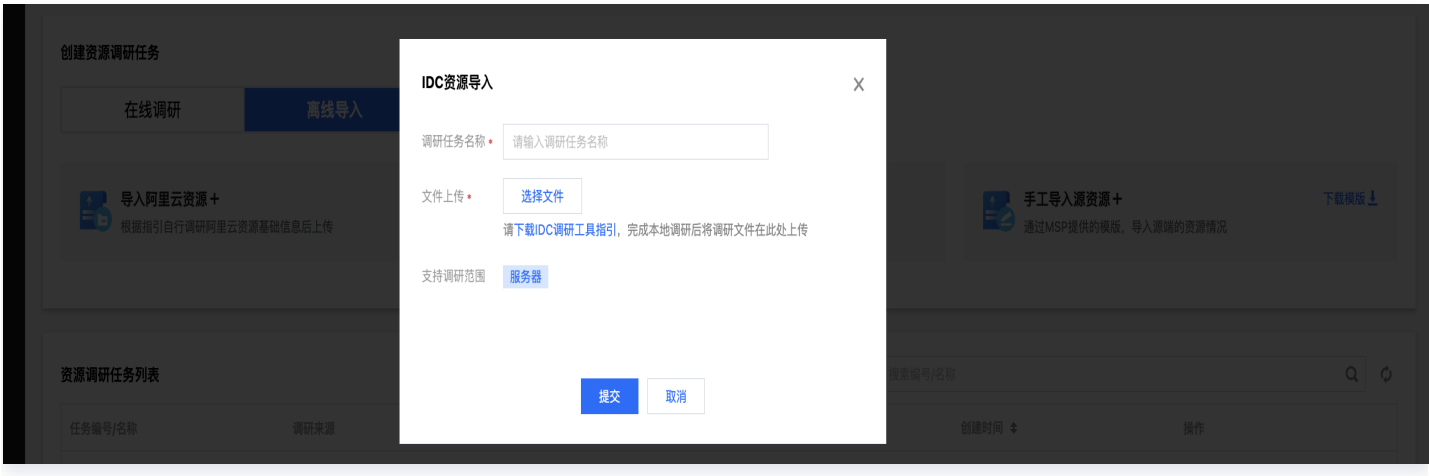

若您提交的文件缺少关键数据,将触发补填功能。

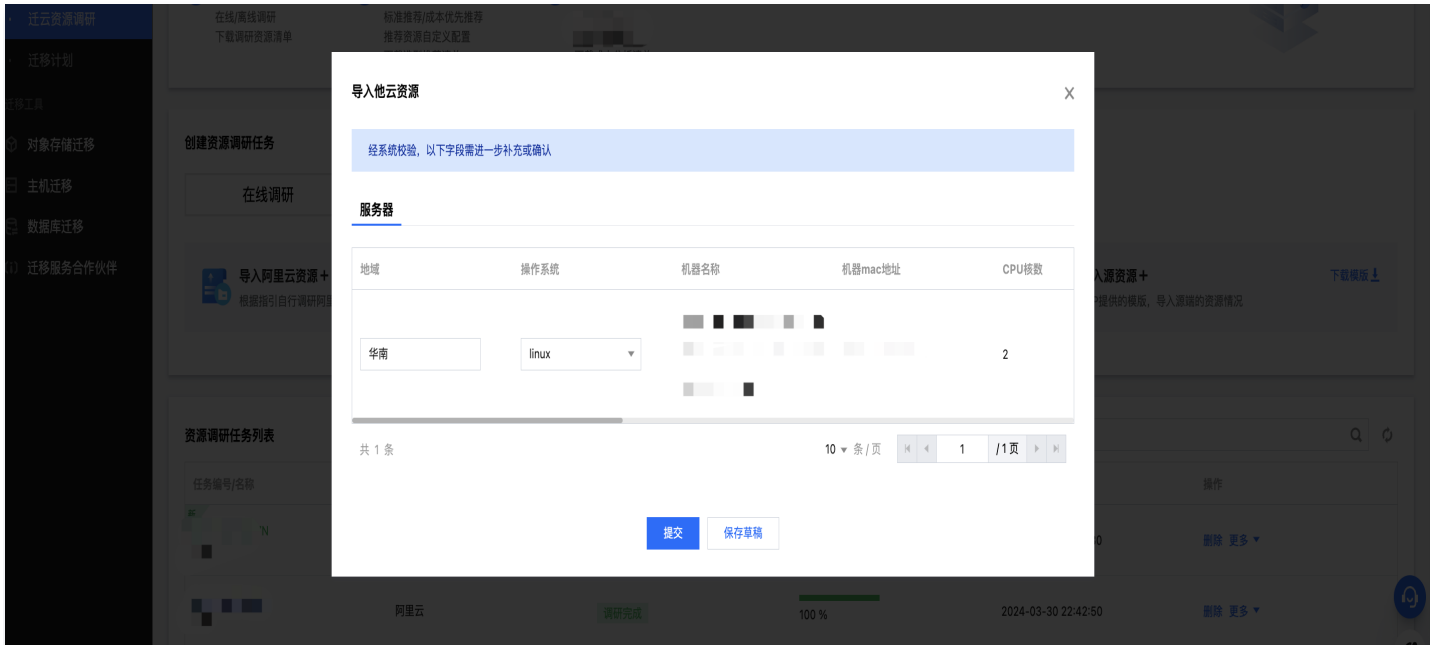

如果您需要稍后再填,可以点击保存草稿。后续点击对应的调研任务编号,进入任务后点击继续编辑。

# 查看调研结果

调研完成后,点击对应的调研任务编号,即可查看调研结果。

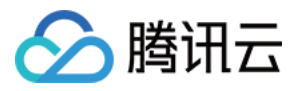

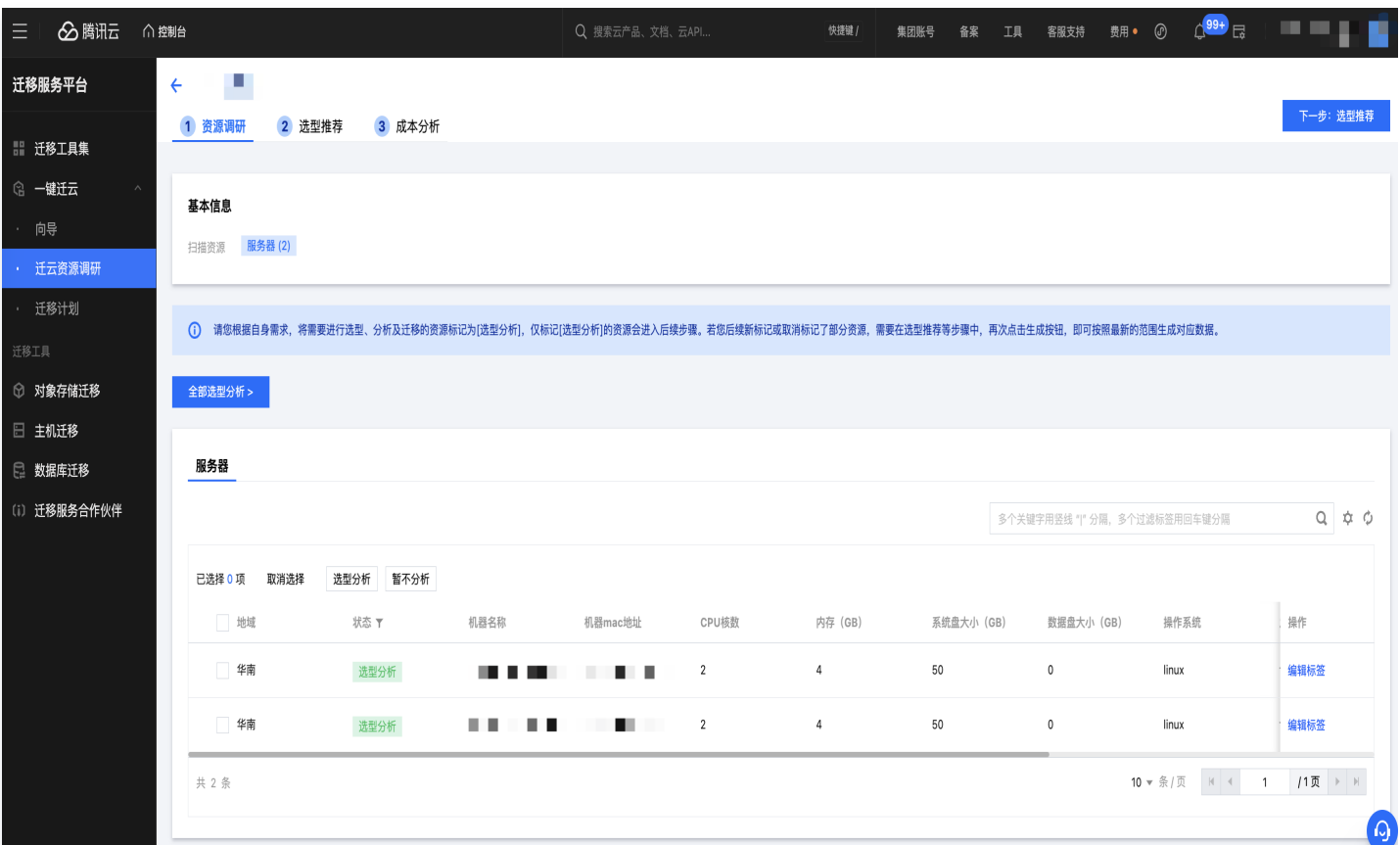

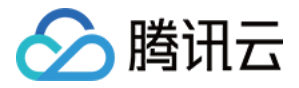

# <span id="page-25-0"></span>手工导入源资源

最近更新时间:2024-04-16 10:23:11

本文主要介绍,如何使用 MSP 迁移服务平台进行手工资源导入。

# 手工导入源资源

1. 下载模板。

方式一:登录 [迁移服务平台控制台](https://console.cloud.tencent.com/msp/mig_assistant),在创建资源调研任务模块,选择离线导入,点击手工导入源资源右上角**下载模** 版按钮,下载离线导入模版。

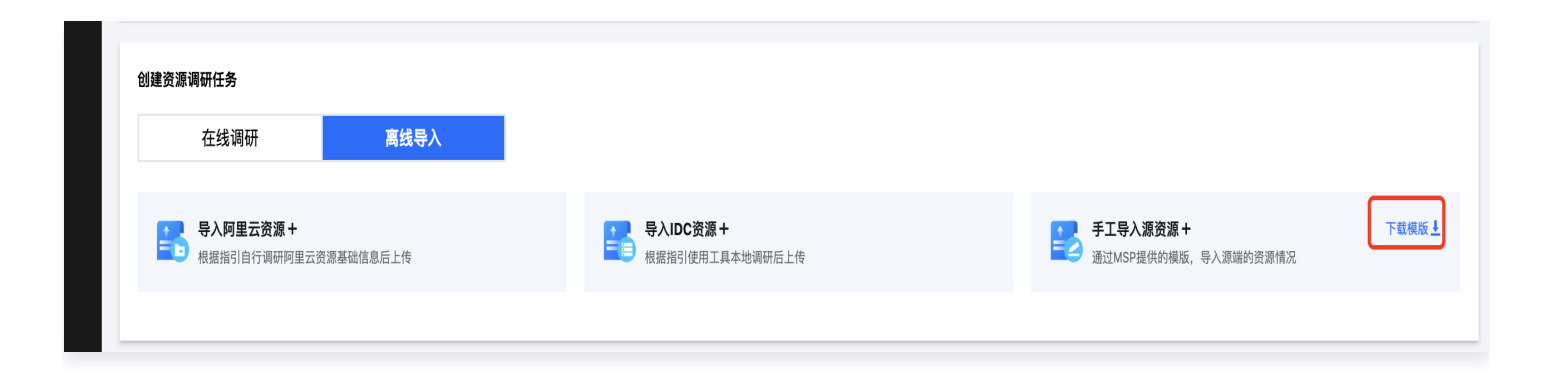

方式二:登录 [迁移服务平台控制台](https://console.cloud.tencent.com/msp/mig_assistant),在创建资源调研任务模块,选择离线导入,点击手工导入源资源,在手工导入 弹窗中,点击下载资源导入模版。

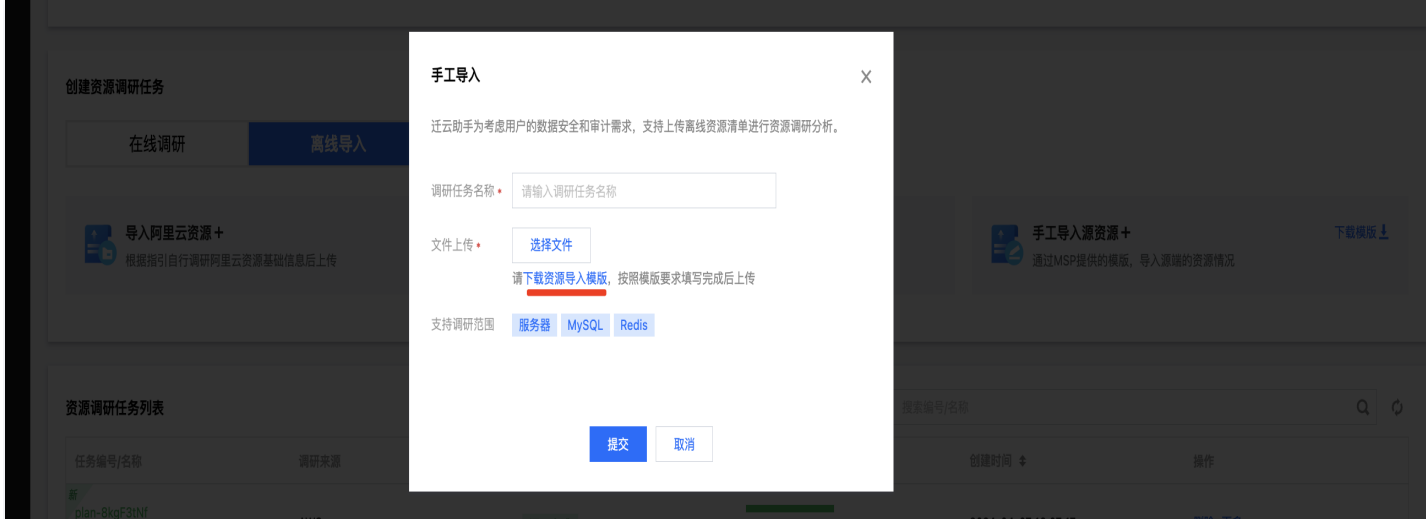

2. 根据实际情况填写模版,注意列名标红为必填项。

#### 注意:

不可增删列,改变表结构可能会导致数据解析失败。

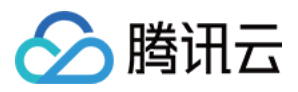

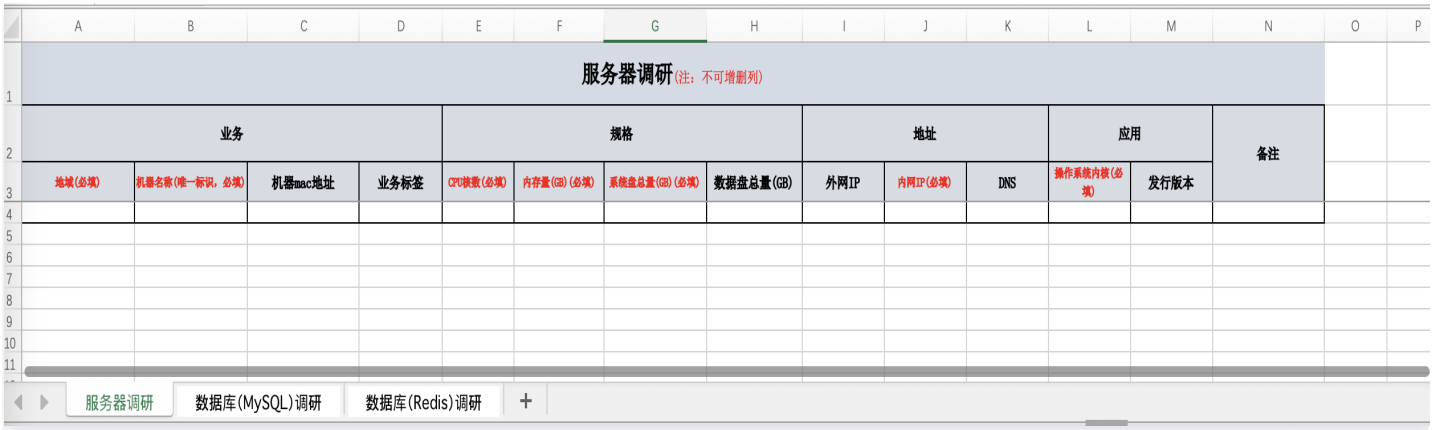

# 3. 进入迁移 [服务平台控制台](https://console.cloud.tencent.com/msp/mig_assistant),在离线导入中,选择手工导入源资源,输入调研任务名称,选择上方填写好的模版 文件后提交即可。

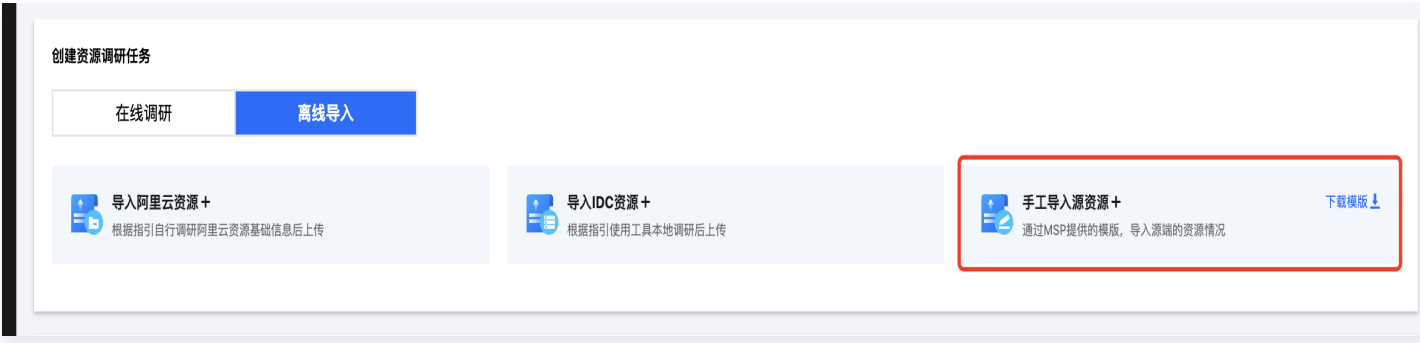

![](_page_26_Picture_37.jpeg)

若您提交的模版缺少关键数据,将触发补填功能。

![](_page_27_Picture_1.jpeg)

![](_page_27_Picture_25.jpeg)

### 如果您需要稍后再填,可以点击保存草稿。后续点击对应的调研任务编号,进入任务后点击继续编辑。

![](_page_27_Picture_26.jpeg)

# 查看调研结果

![](_page_28_Picture_1.jpeg)

#### 调研完成后,点击对应的调研任务编号,即可查看调研结果。

![](_page_28_Picture_19.jpeg)

# <span id="page-29-0"></span>迁移资源选型推荐

最近更新时间:2024-04-16 10:23:11

本文主要介绍,如何使用 MSP 迁移服务平台进行迁移资源的选型推荐。

# 生成选型推荐

1. 进入 [迁移服务平台控制台](https://console.cloud.tencent.com/msp/mig_assistant),在调研任务列表中,点击调研任务编号即可进入调研任务详情。

### 注意:

请您根据自身需求,将需要进行选型、分析及迁移的资源标记为【选型分析】,仅标记【选型分析】的资源 会进入后续步骤。若您后续新标记或取消标记了部分资源,需要在选型推荐等步骤中,再次点击生成按钮, 即可按照最新的范围生成对应数据。

2. 进入在调研任务的选型推荐功能页中, 点击**生成选型推荐**。

![](_page_29_Picture_88.jpeg)

生成选型推荐时,有以下几项配置:

- 是否考虑实例库存:若考虑库存,将仅推荐当日有库存可售的规格。
- 云主机推荐策略:标准推荐将根据源端机型的规格属性,对标推荐腾讯云上较为匹配的规格。成本优先将推荐更 多高性价比的规格。
- 推荐到指定地域及可用区:若您明确希望目标端所有实例都在某一个地域可用区,可以在此项中配置。

![](_page_30_Picture_1.jpeg)

![](_page_30_Picture_24.jpeg)

3. 配置完推荐策略后,点击确定即可查看选型推荐结果。蓝色箭头左侧为源端资源,右侧为推荐腾讯云规格配置。

![](_page_30_Picture_25.jpeg)

![](_page_31_Picture_1.jpeg)

4. 点击列表左上角下载选型推荐表按钮,可下载生成的选型推荐配置清单。

![](_page_31_Picture_31.jpeg)

# 自定义配置

若您需要调整腾讯云资源配置,可以在对应的资源数据操作列,点击自定义配置。

![](_page_31_Picture_32.jpeg)

![](_page_32_Picture_0.jpeg)

若您需要将多台云服务器实例的腾讯云端规格批量调整为某种指定配置,您可以选中需要批量自定义配置的数据,点 击列表上方的**设置目标端配置**按钮,并根据自身需求进行配置,完成后,选中的数据腾讯云端规格将会被批量刷新为 指定配置。

![](_page_32_Picture_35.jpeg)

云服务单个实例或批量自定义配置时,配置方式若选择推荐配置,将仅支持选择到部分CVM实例族。若您需要选择 更多的实例族,请选择配置方式为自定义配置。

![](_page_33_Picture_1.jpeg)

![](_page_33_Picture_15.jpeg)